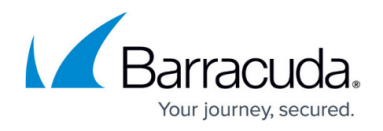

# **How to Install the SSL VPN Agent in Non-interactive Mode**

#### <https://campus.barracuda.com/doc/41113888/>

Running the Barracuda SSL VPN Standalone Agent installer in non-interactive mode allows distributed installation of the SSL VPN Agent on multiple clients. When the users launch the agent on their system they can login and then launch their SSL VPN resources directly from the taskbar. For information on how to manually install the SSL VPN Standalone Agent on a client, see [SSL VPN Standalone Agent](http://campus.barracuda.com/doc/41113913/) [User Guide](http://campus.barracuda.com/doc/41113913/).

Install the SSL VPN Agent using one of the following methods:

- **Automated** An automated installation of the SSL VPN Agent via MSAD group policy.
- **Silent**  A silent installation that can be run manually or from a script.

#### **Requirements**

To install the SSL VPN Agent in non-interactive mode you need the following scripts:

agent.properties configuration file:

#Standalone Agent configuration

protocol=https

host=sslvpn.barracuda.com

port=443

locale=en

log4j=log4j.properties

#Proxy Server

clientProxy.type=http

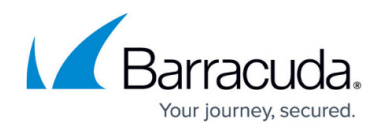

clientProxy.hostname=192.168.0.1

clientProxy.port=3128

clientProxy.username=username

clientProxy.password=OBF\:1v2j1uum1xtv1zej1zer1xtn1uvk1v1v

clientProxy.ntlmDomain=domain

clientProxy.preferredAuthentication=BASIC

clientProxy.pacUrl=

extensionClasses=com.sslexplorer.enterprise.nac.agent.NacAgent,com.sslexplore r.agent.client.webforwards.WebForwardAgentExtension,com.

sslexplorer.agent.client.applications.ApplicationAgentExtension,com.sslexplor er.agent.client.tunneling.TunnelAgentExtension,com.

sslexplorer.agent.client.networkplaces.NetworkPlaceAgentExtension,com.sslexpl orer.enterprise.deviceconfig.agent.

DeviceConfigurationAgentProxy,com.sslexplorer.drives.DrivesAgentProxy

allowUntrustedConnections=true

standaloneAgent.vbs file:

Barracuda Networks SSL VPN Standalone Agent deployment script

' Copyright 2014 Barracuda Networks

' This script takes zero or more arguments:

' Optional arguments:

'

' /responsefile:"\\server\share\responseFile.txt"

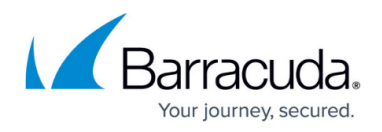

```
 Contains options to be pre-configured on the client
               /dir:"C:\Program Files\Barracuda\SSL VPN
Agent" Specifies non-default directory for
installation
' 
/uninstall 
Performs unattended uninstallation
' Set up basic environment
Set objFSO = CreateObject("Scripting.FilesystemObject")
Set objShell = CreateObject("WScript.Shell")
strSourceDir = objFSO.GetParentFolderName(WScript.ScriptFullName)
strArguments = "-q"
strDebug = false
' Read in any provided arguments
Set colNamedArguments = WScript.Arguments.Named
```
' Pick up the argument to point out where the properties file is

```
If colNamedArguments.exists("responsefile") Then strArguments = strArguments
& " -varfile """ & colNamedArguments.Item("responsefile") & """"
```
' Check to see if the user wants to see a splash screen for debugging

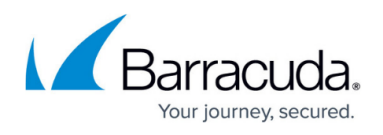

```
If strDebug Then strArguments = strArguments \& " -splash ""Barracuda Networks
SSL VPN"""
```

```
' Check for a specified directory, otherwise use the default
```

```
If colNamedArguments.exists("dir") Then
```
strTargetDir = colNamedArguments.Item("dir")

strArguments = strArguments  $\&$  " -dir """  $\&$ colNamedArguments.Item("dir") & """"

ElseIf Not colNamedArguments.exists("dir") Then

strTargetDir = "C:\Program Files\Barracuda\SSL VPN Agent"

End If

```
If (colNamedArguments.exists("uninstall")) Then
```
If objFSO.FileExists(strTargetDir & "\uninstall.exe") Then

```
 If strDebug Then WScript.echo "DEBUG: Running
" & strTargetDir & "\uninstall.exe" & " " & strArguments
```
objShell.Exec(strTargetDir & "\uninstall.exe"

& " " & strArguments)

End If

ElseIf Not (colNamedArguments.exists("uninstall")) Then

If  $(is64Bit() = true)$  Then

strInstaller = strSourceDir & "\sslvpn-agent-

windows-x86\_64.exe"

Barracuda SSL VPN

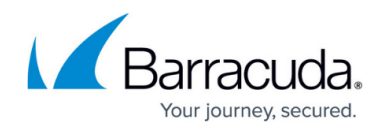

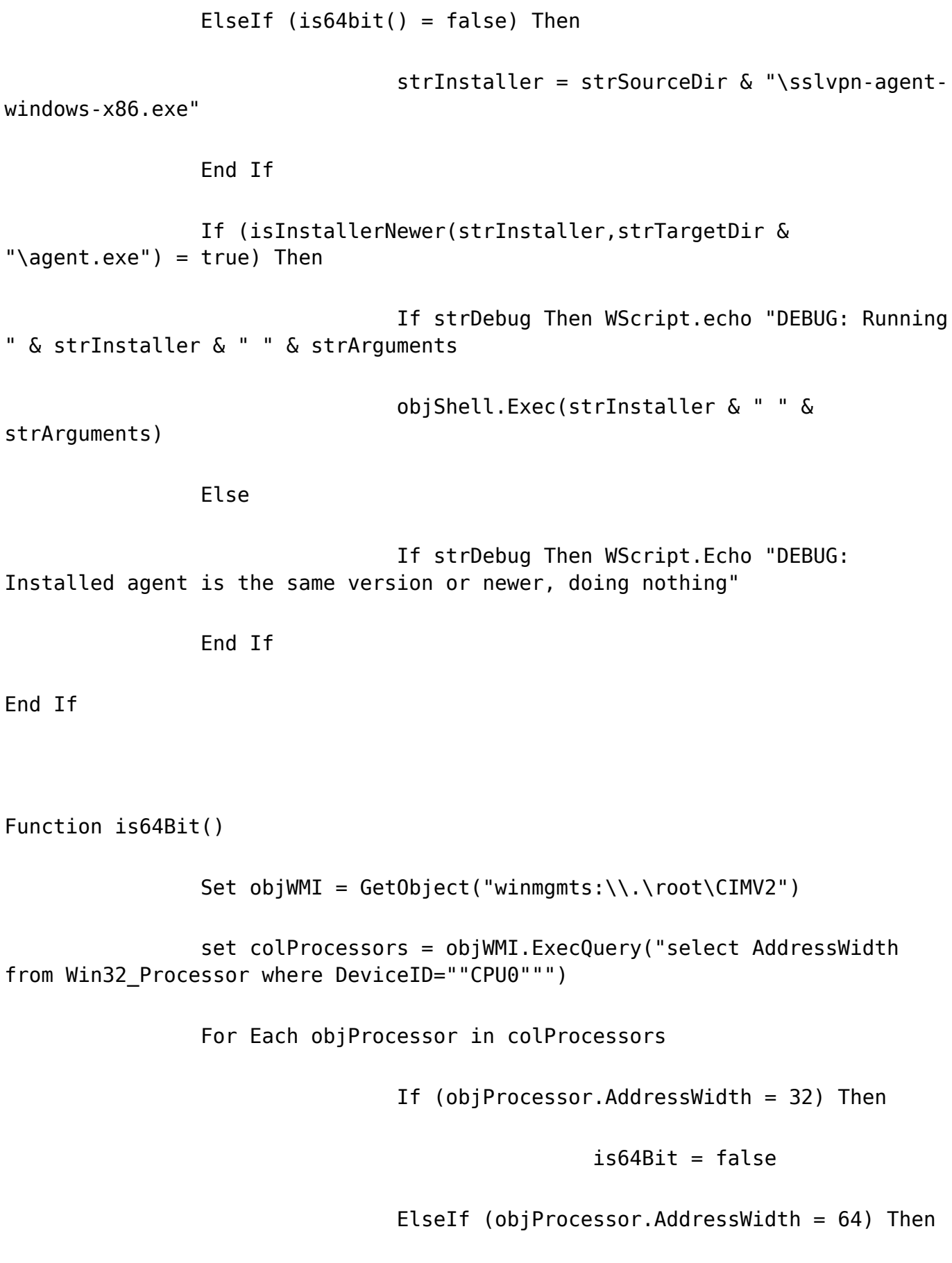

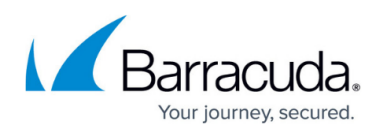

 $is64Bit = true$ 

End If

Next

End Function

```
Function isInstallerNewer(strInstaller,strAgent)
```
strInstallerVersion = objFSO.GetFileVersion(strInstaller)

If objFSO.FileExists(strAgent) Then

strAgentVersion =

objFSO.GetFileVersion(strAgent)

Else

strAgentVersion = "0"

End If

If strInstallerVersion > strAgentVersion Then

isInstallerNewer = true

Else

isInstallerNewer = false

End If

 If strDebug Then WScript.echo "DEBUG: Installer version is " & strInstallerVersion & " and agent version is " & strAgentVersion

End Function

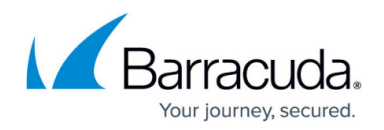

### **Automated installation via group policy**

Create a MSAD group policy object and link it to an OU. All clients in this OU will have the software automatically installed.

- 1. Put the agent installers and the vbs file onto an accessible network share.
- 2. Using the MSAD Group Policy Management Console, create a new group policy object linked to an OU.

In the group policy object adjust the startup script depending on your requirements.

- 1. Edit the group policy object.
- 2. Navigate to **Computer Config > Policies > Windows Settings > Scripts > Startup**.
- 3. Change the startup script to one of the following, depending on your requirements.

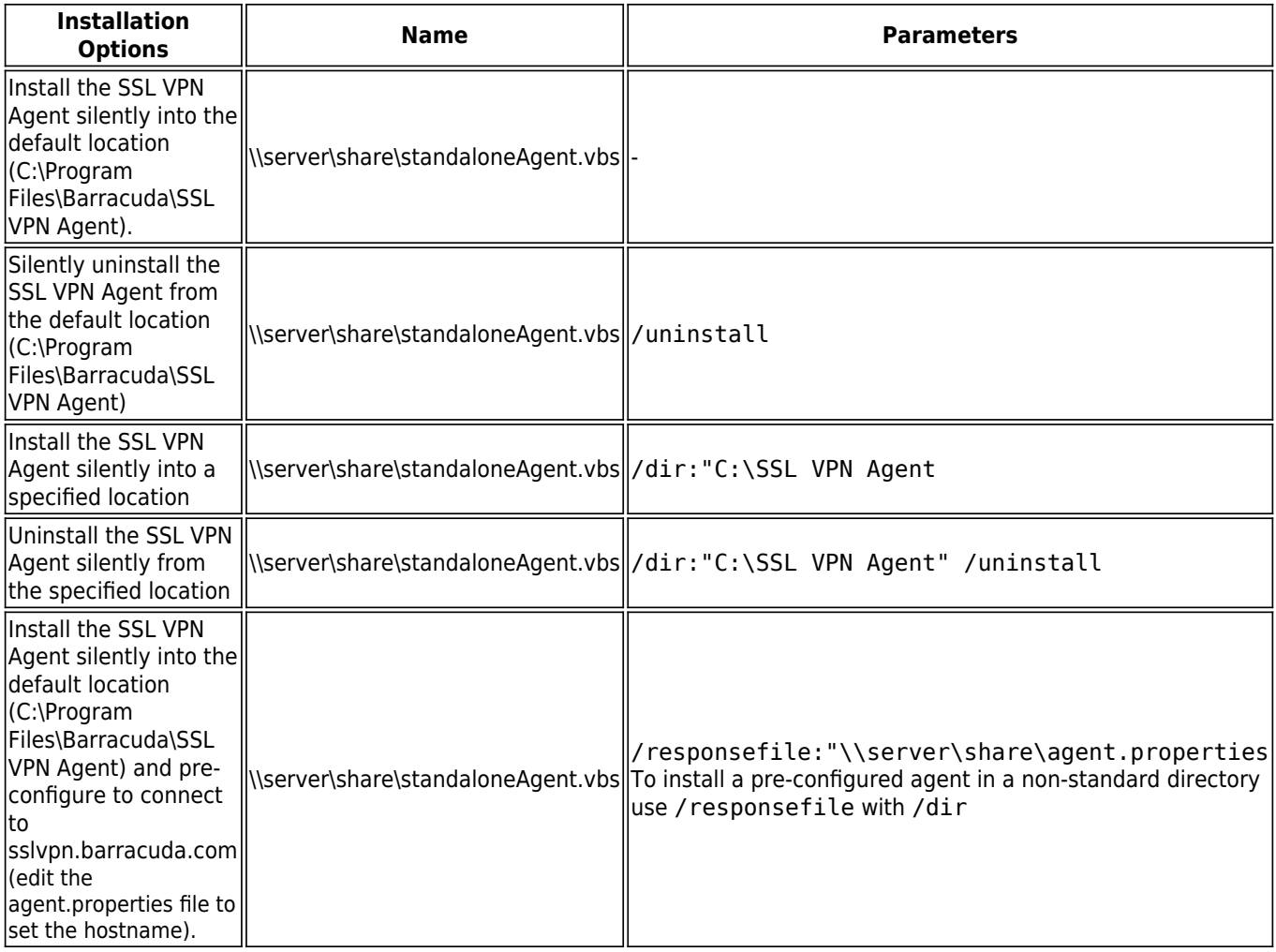

When the installer is replaced with a later version, this should automatically cause the installer to be run

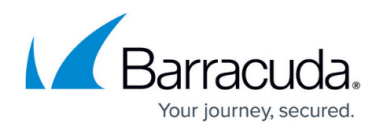

once to upgrade the agent.

#### **Silent installation**

When performing a silent installation make sure you choose the right system version for your installation script.

To perform a silent installation either manually or via a script, run sslvpn-agent-windowsx86.exe -q -varfile \\server\share\agent.properties

-q (required) enables unattended mode.

-varfile (optional) tells the installer where to pick up preferences from (this file can be taken from a client which has had the agent manually installed)

## Barracuda SSL VPN

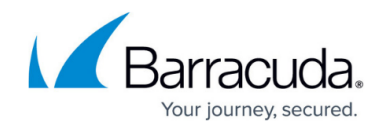

© Barracuda Networks Inc., 2024 The information contained within this document is confidential and proprietary to Barracuda Networks Inc. No portion of this document may be copied, distributed, publicized or used for other than internal documentary purposes without the written consent of an official representative of Barracuda Networks Inc. All specifications are subject to change without notice. Barracuda Networks Inc. assumes no responsibility for any inaccuracies in this document. Barracuda Networks Inc. reserves the right to change, modify, transfer, or otherwise revise this publication without notice.